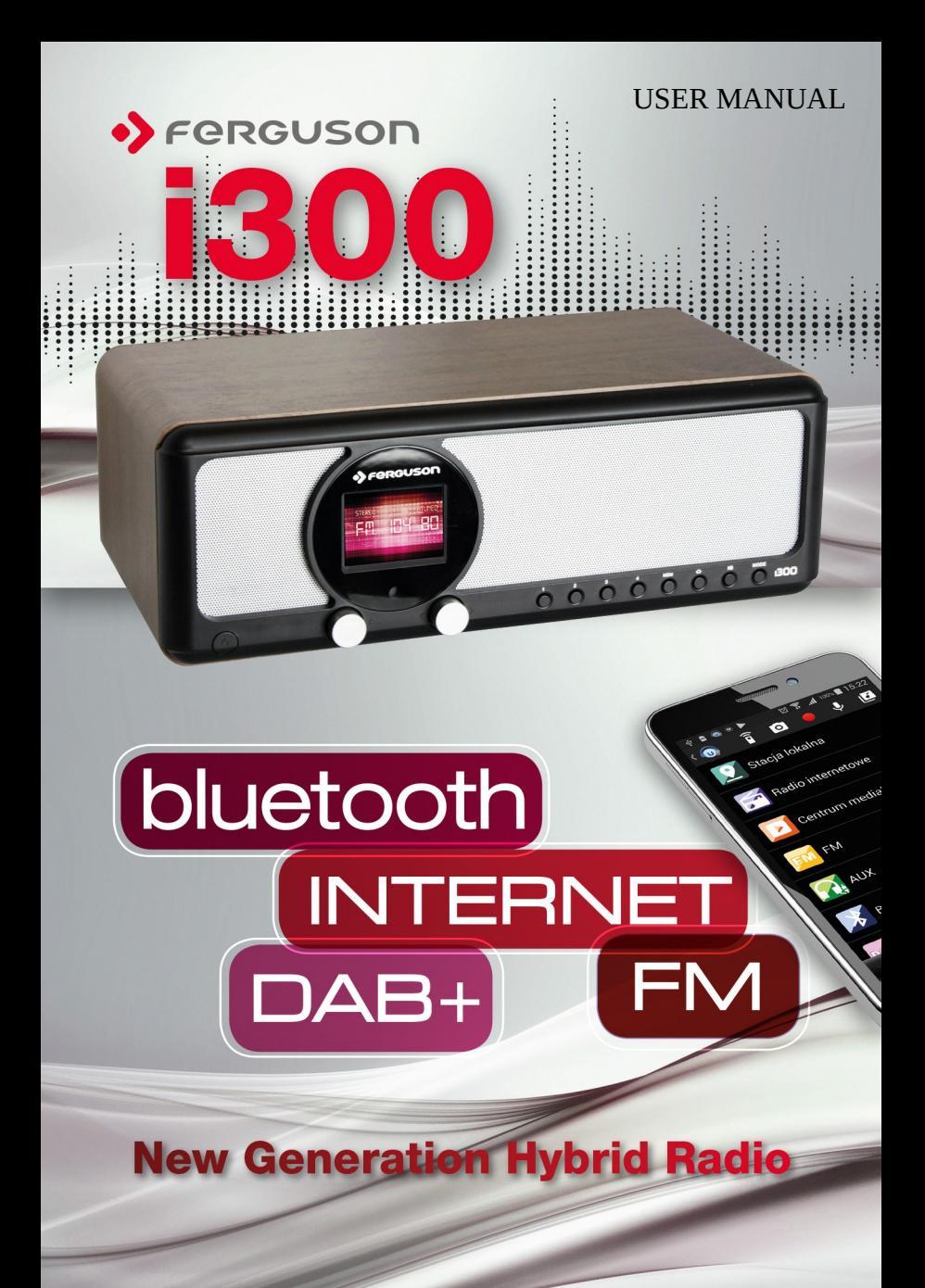

## **ABOUT THE INSTRUCTION MANUAL**

Ferguson Sp. z o.o. has made every effort to provide the most current information about its products. Ferguson Sp. z o.o. does not grant any guarantee as to the contents of the present instruction manual and disclaims any implied guarantees concerning market value or suitability for specific purposes. The information contained herein is an instruction intended to enable the correct usage and maintenance of the device.

Ferguson Sp. z o.o. reserves itself the right to introduce amendments, changes or translations of the instruction manual without prior notification thereof. For this reason, we recommend you regularly visit our website in order to obtain the latest information.

#### **MARKINGS AND SIGNS APPLIED TO THE DEVICE**

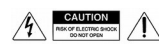

Risk of electric shock - do not open. This notice warns the user not to open the receiver housing. The housing may be opened solely by authorized service technicians.

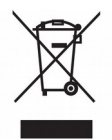

When this crossed-out wheeled bin symbol is attached to a product it means that the product is covered by the European Directive 2002/96/EC. Please inform yourself about the local separate collection system for electrical and electronic products.

Please act according to your local rules and do not dispose of your old products with your normal household waste.

Correct disposal of your old product helps to prevent potential negative consequences for the environment and human health.

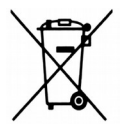

Your product contains batteries covered by the European Directive 2006/66/EC, which cannot be disposed with normal household waste. Please inform yourself about the local rules on separate collection of batteries because correct disposal helps to prevent negative consequences for the environmental and human health.

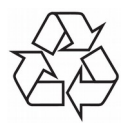

Your product is designed and manufactured with high quality materials and components, which can be recycled and reused.

# $\mathsf{C}\mathsf{E}$  celogo.

The logo informs that the receiver conforms to the terms and conditions of Directive 2004/108/EC concerning observance by Member States of provisions regulating electromagnetic compatibility, and to the terms and conditions of Directives 2006/95/EC concerning observance by Member States of provisions regulating low voltage electricity and safety with relation to the handling and operation of electrical equipment.

**R&TTE** Hereby Ferguson Sp. z o.o., declares that the device is in compliance with the essential requirements and other relevant provisions of Directive 1999/5/EC. You can find the Declaration of Conformity on www.deklaracje.ferguson.pl

> This product has been designed, tested and manufactured according the European R&TTE directive 1999/5/EC.

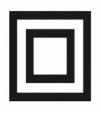

Double insulation logo.

This logo informs that the devices an electrically safe device, provided that it is used in accordance with the recommendations set forward in the chapter concerning safety.

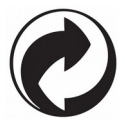

When this logo is attached to a product, it means a financial contribution has been paid to the associated national recovery and recycling system.

## **Before Started**

#### **Network Requirement**

Before using the device, the following requirements are needed:

- A broadband connection in combination with a wireless access point, router or similar network device.
- The network device needs to support WiFi (802.11b/g/n) wireless connection.

 A PC or smart phone with a network ready.This network has to be the same one as the device equipped with.

#### **Safety Precautions**

 Do not drop the device, and do not expose it to liquid,moisture or humidity. These might lead to damage to the device.

• If the device is moved from a cold envirement into a warmer one, do let it adapt to the new temperature before operate the device. Otherwise,it might lead to condenssation and cause malfunctions in the device.

 Do not us the device in the dust environment as dust can damage the interior electronic components and lead to malfunctions in the device.

• Preotect the device from strong vibrations and place it on stable surface.

- Do not attempt to disassembly the device.
- The scoket outlet should be installed near the device and should be easily accessible.
- Never touch the power cord with wet hands.

 Make sure the electrical voltage specified on the device and its power plug is corresponding to the voltage of the power socket.

• If the device is not using for a long period of time, disconnect it from the power supply by unplugging the power cord.This is to avoid the risk of fire.

• Never use any harsh or strong solvents to clean the device since these may damage the surface of the device. Dry, soft cloth is appropriate, however, if the device is extremely dirty, it may be wiped off with a slightly moist cloth. Make sure the device is dried off after cleaning.

 When you are necessary to ship the appropriate, store it in its original package. Save the package for this purpose.

## **Appearance and Key Description**

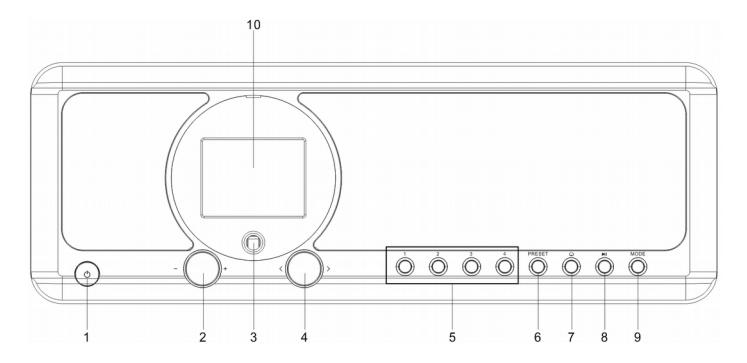

## **Front View**

- 1.  $\bigcirc$  Power on/Standby button
- 2. Volume Knob
- Rotary to adjust the volume level
- Press this button to mute the sound
- 3. Remote Sensor
- 4. **< / >** Navigate + OK knob
- Rotary to navigate cursor or skip to previous/next track
- Press this button confirm selection
- 5. Preset 1, 2, 3, 4
- 6. Preset button
- -Short press to enter the radio station presets recalling mode.
- -Press and hold this button to enter the radio station storing mode.
- $7 \quad \widehat{\mathbb{R}}$  Home Button

-Press to return to the main menu

- 8. I Play/Pause button
- 9. MODE button

Switch between audio sources

10. 2.4" TFT full color display

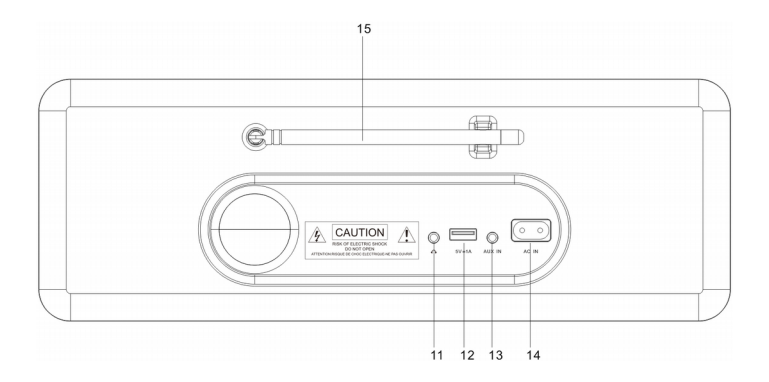

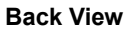

- 11. 3.5mm Earphone Jack
- 12. USB port for charging external device only (Output: 5V,1A)
- 13. 3.5mm Aux-in Jack
- 14. AC Socket
- 15. Telescopic Antenna

## **Remote Control**

- 1. *D* Power on/Standby button
- 2. INFO button
- 3.  $\widehat{\omega}$  lome Button
- -Press to return to the main menu.
- 4. **HI Play/Pause button**
- 5.  $\mathbb{Z}^{\mathbb{Z}}$  Sleep button
- $6.$   $H =$  button
- -Press to skip to previous track
- 7. < Left cursor button
- 8. OK button
- 9 **►**Buton

-Press to skip to next track

- 10. PRESET button
- 11. 0~9 call up favorites/memory; Input letters and numbers
- 12. **W** Mute button
- 13. PRESET button
- 14. MODE button
- 15. ALARM button
- 16. TIMER button
- 17.  $\P$ <sup>+</sup> Increase volume button
- 18. ∧ Up cursor button
- 19. > Right cursor button
- 20. ∨ Down cursor button
- 21.  $\mathbb{Q}$  Decrease volume button
- 22. EQ button

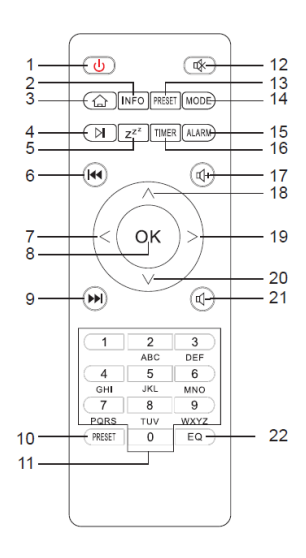

## **Insert/Replace Battery in Remote Control**

- Open the battery compartment on the underside of the remote.
- Insert AAA/R03 1.5V type batteries. Pay attention to the correct polarity (see bottom of battery compartment)!
- Close the battery compartment.

If the remote is not in use for a lengthy period of time, please remove the battery to prevent the battery acid from "leaking".

#### $\sqrt{N}$ **WARNING:**

- Do not expose the batteries to intense heat, such as sunlight, fire or similar. Danger of explosion!
- Keep batteries out of the reach of children. They are not toys.
- Do not force batteries open.
- Avoid contact with metallic objects. (Rings, nails, screws etc.) Danger of short circuits!
- Short circuits may overheat or even ignite batteries, this may lead to combustion.
- If a battery leaks, do not rub the fluid into the eyes or the skin. If acid comes into contact with the eyes, rinse with purified water and seek medical advice if symptoms persist.

## **Caution:**

- Different battery types or new and used batteries may not be used together.
- Batteries must not be disposed of in the garbage. Please bring used batteries to competent collection centers or back to the dealer.

## **Symbols on the display**

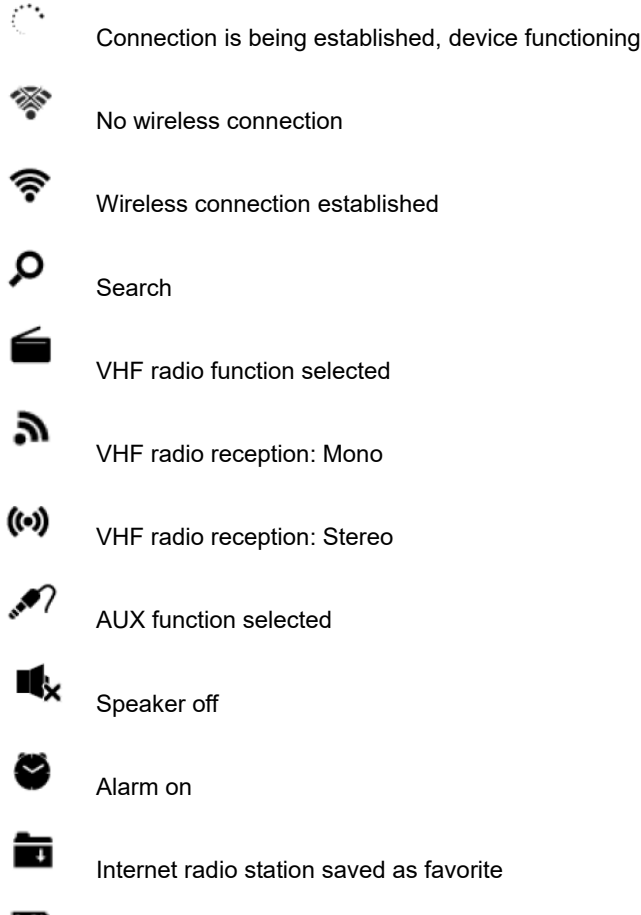

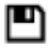

FM radio station saved

## **1. Getting Started**

The packaging box contains the following items:

- 1 x Internet Radio
- 1 x Remote Control
- 1 x AC Power Cord
- 1 x 3.5mm Aux-in Cable
- 1 x User Manual

## **Get the network ready**

For wireless LAN (WLAN) network connection:

Check if WLAN LINK/ACT light of the wired/wireless access point or router is illuminated. Consult the user guide of that for any questions.

Note: WiFi allows data transfer over short distances within 20 meters without the need of cabling between the devices. Any walls or ceilings may reduce the strength of the WiFi connectivity.

Therefore try to locate the device and/or the access point within the distance mentioned above, and avoid any obstacles between two devices.

• Plug the power cord into the AC socket.

 When it is the first time running the device,the system will ask you to set **Language** and **Network Configurations**.

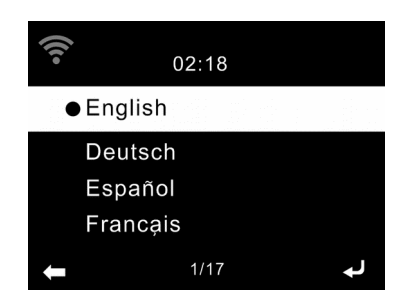

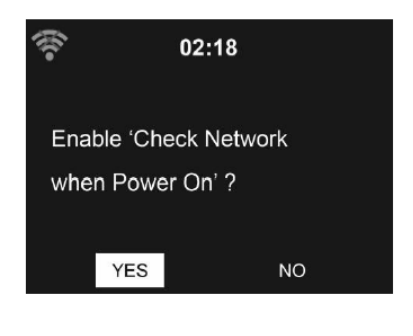

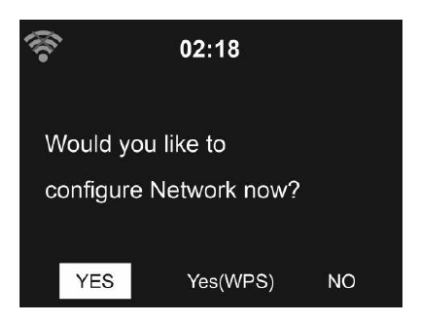

- Select "Yes" to establish connection to the network.
- Select "Yes (WPS)" (only for WPS routers). Then press the WPS button on your router.
- Select "No" if you would prefer to listen to a terrestrial station or to use the speaker with an external playback device.
- If selected "Yes", the display goes to scanning for Wireless Network and shortly afterwards a list of avaiable wireless networks will appear.

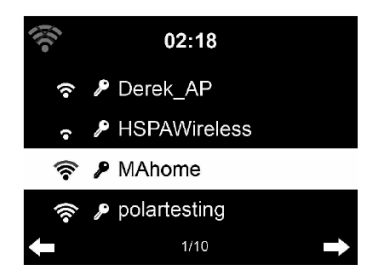

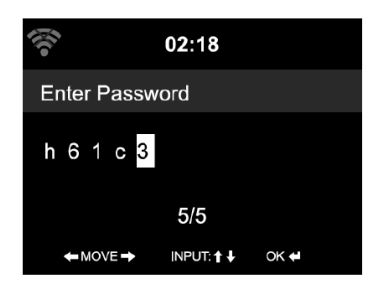

The number of bars in the wireless symbol in front of the network name (SSID) shows the relative signal strength of the network.

The key symbol indicated that the network is password-protected.

If the device does not find any wireless networks, "No Wireless Networks Found" appears on the display. Change your location, if necessary, and check your WLAN router.

You can find the SSID of your Access Point in the configuration of the Access Point (router).

Select your network and confirm with **OK**. If your WLAN is passwordprotected, you will be prompted to enter your password.

Enter the password using the number and letter buttons of the remote

control or enter it directly on the device.

Note the use of upper and lower case when entering the password.

You can use the reel to enter the password, rotary the reel to choose the character and press OK (the reel button) to confirm it and go to the next entry space, once the last character is inputted, double press OK to confirm entire entry

## **With Remote Control**

The cursor indicates the current entry space. Press the corresponding number button repeatedly:

- $0 \t 0?$ 1 1(space)  $@! \# $ \% \& () + - . / : ; < = > ? [ \ \] \ \$   $\sim$ 2 2ABCabc 3 3 D E F d e f 4 4 G H I g h i 5 5 J K L j k l 6 6 M N O m n o 7 7 P Q R S p q r s 8 8 T U V t u v
	- 9 9 W X Y Z w x y z

Alternatively, you can enter the numbers and letter using only the cursor buttons:

**<:** Go to previous entry space, entry can be overwritten

**>:** Go to next entry space, the last entry is saved

∧**/**∨:Select number / letter

**OK:** Double press to confirm entire entry

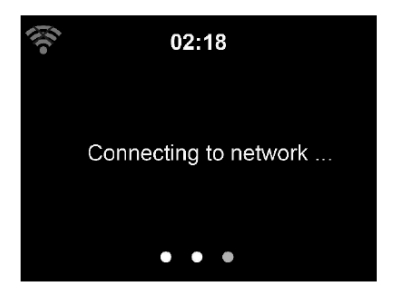

It may take a few seconds to establish the connection to the network.

Once the connection is established, the main menu appears with the main menu items:

- Internet Radio: Access to worldwide radio stations
- Media Centre: Access to your UpnP devices via software with straming capability.
- FM: Access to FM radio
- DAB: Access to DAB/DAB+ radio
- Information Center: Access to weather, financial and system information.
- AUX: Access to all devices connected via the AUX IN socket.
- Bluetooth: Access to all devices connected via bluetooth.
- Configuration: Various system settings
- Local Radio: Access to radio stations in a particular region(e.g. onlyGerman Stations)

• Press  $\circlearrowleft$  to enter standby mode. The time, date and any active alarm times display on the screen.

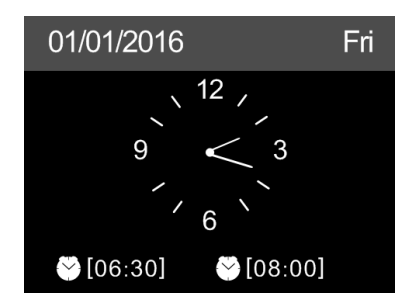

• If you have set up a network connection, and would like to use this Internet radio again within the network, it will automatically establish the connection. In case you desire to change the network, enter **configuration** to setup the corresponding connection.

Use the Number keys to input numbers/letters.

Once you are on the letter you want, press **>** to the next entry.

If you input wrong code, press **<** to delete the previous entry and retype the correct code.

When you are at the end the input, press **OK** to confirm.

#### **AirMusic Control App**

The device can be controlled with your smartphone via WiFi. It is recommended to use the app of "AirMusic Control". Additionally to controlling the radio, the app is able to play the smartphone's local music files on the device.

The app itself is avaiable for Andriod and iOS. It can be downloaded from here:

## Android:

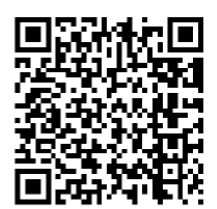

Apple iOS:

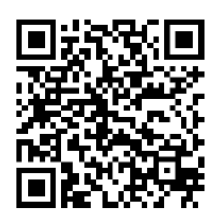

## **Main interface of the App** "**AirMusic Control**"

Start the desired function by tapping on the appropriate symbol.

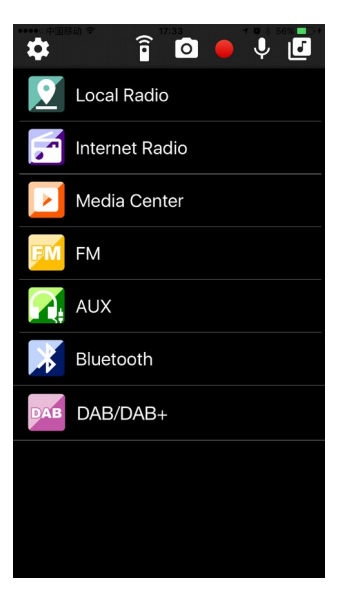

## **2. General overview of the menu options**

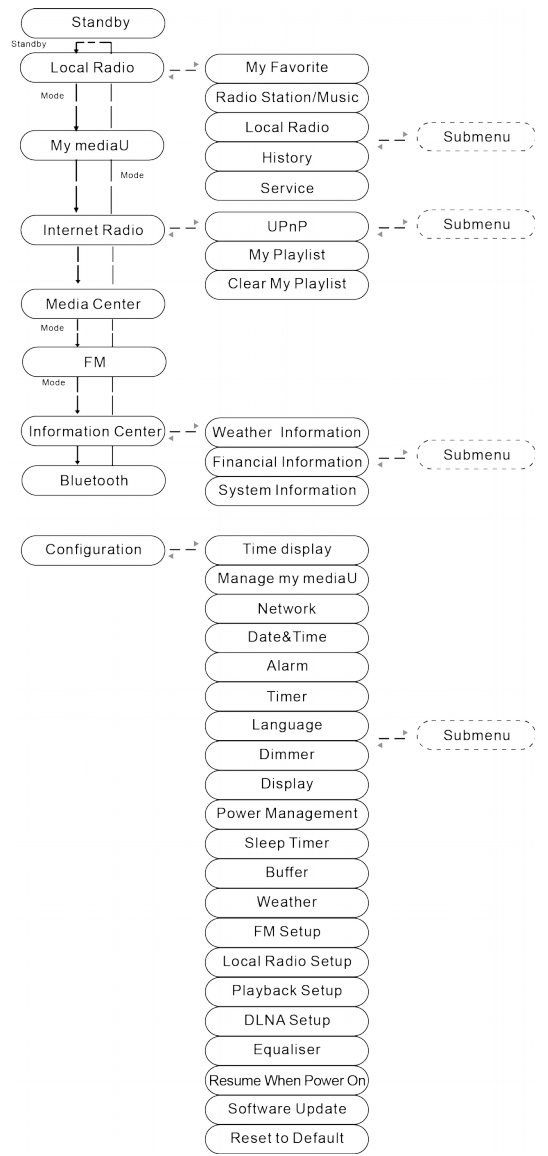

## **3. Main Menu**

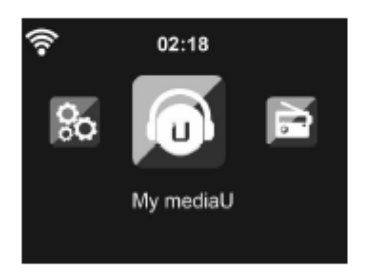

In the main menu you can select the following modes, Local Radio, My mediaU (if it is enabled, see 3.9.2), Internet Radio, Media Center, FM, DAB/DAB+, Information Center, AUX, Bluetooth, and Configuration.

#### **3.1 My mediaU**

Display and playback your own mediaU station list on the mediaU server. Set your account first.

When it is enabled, My mediaU will be shown on the main menu.

If various mediaU accounts exist in the device, select the default login account in here.

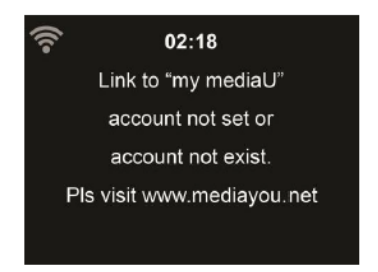

To activate your own station list, follow the steps below:

- 1. Access [http://www.mediayou.net.](http://www.mediayou.net/)
- 2. Join my mediaU membership
- 3. Login to the website
- 4. Enter the wireless MAC address of the device to the mediaU website.This information can be obtained in **Information Center** > **System Information** > **Wireless Info**
- 5. After successfully configuring, you are able to save and view your own mediaU station playlist(s). Username and password are not required to enter to the device.
- 6. If there are different accounts stored in the device,you can choose the one you currently use under **Configuration** menu.

Each time you have made any updates on the playlist from the website, go to Configuration > Manage my MediaU to synchronize the change to the device.

## **3.2 Internet Radio**

After connencting any station,the bit rate and the format of the station are displayed on the playing screen.

## **3.2.1 My Favorite**

Create a list of your favorite preset stations. It supports 250 favorite entries including station and folder.

During the station playing screen, press and hold **Preset** on the device & then press **OK** to save the station as my favorite. You may replace the previous saved station to the new one.

You also can save the station to your favorite while scrolling through the station list. When the station is highlighted you can press > to enter this menu where you can add the station to your favorites.

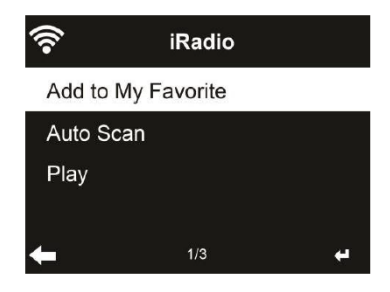

If the selected station has been saved, you cann't save it again.

Under the preset station list, move to your station, press **OK** to listen. You may also press > to enter its submenu to **Delete**, **Shift Up, Shift Down** along the list, **Rename** or **Play**.

## **3.2.2 Radio Station/Music**

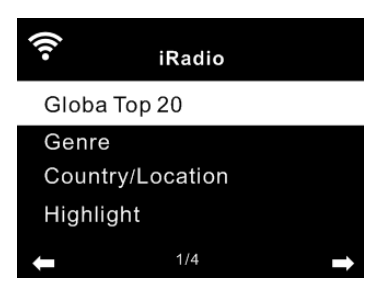

Stations are categorized into **Global Top 20**, **Genre**, **Country/Location** and **Highlight**. Enter to continue the subcategories and choose the station to listen.

For each station, press **OK** to play directly. You may press > to enter its submenu. You can **Add to Favorite**, **Auto Scan** or **Play**.

When you choose Auto Scan, the radio introduces every station in the list by playing it for 30 seconds. This is stopped when every station is played or you press the **OK** button.

## **3.2.3 History**

Shows you a list of last listened stations. It can save up to 10 history stations.

For each station, press **OK** to play directly. You may press > to enter its submenu. You can **Add to Favorite**, **Auto Scan** or **Play**.

When you choose Auto Scan, the radio introduces every station in the list by playing it for 30 seconds. This is stopped when every station is played or you press the **OK** button.

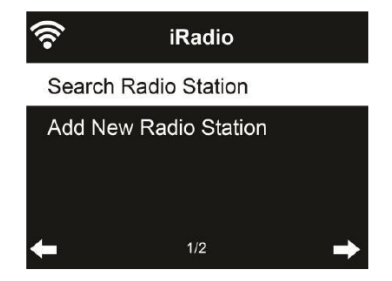

## **3.2.4 Service**

Search Radio Station - Enter your keyword by the remote control to search radio station from the list.

Add New Radio Station - The added stations will be stored in My Favorite. Note that the maximum character of the station name is 250.

## **3.3 Media Center**

## **3.3.1 UPnP**

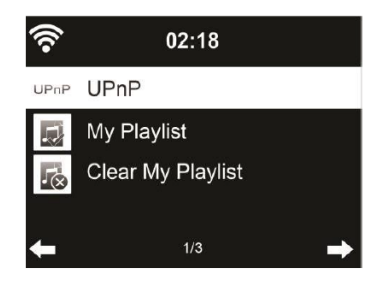

If you have set up shared media, you should see the shared media from UpnP. If you have more than one computer sharing media, the alternatives are listed. Select the shared media you want to play.

Press  $M / M$  on the remote contro to play previous/next music track Press  $\blacktriangleright$  to stop or play.

Press **INFO** on the remote to view the display information of the playing track.

**Tips:** This device can only read the track of file names with less than 40 characters. And the characters should be in European language. If you encounter failure of reading the track under UpnP mode, you may try to rename the file.

However, if the track is still unable to play, you can try converting the file to a different format.

## **3.3.2 My Playlist**

You can create a playlist of favorite music from UpnP. When you play the music, press and hold **OK** to save it into **My Playlist**.

## 3.3.3 **Clear My Playlist**

You can remove all the saved music under My Playlist.

#### **3.4 FM**

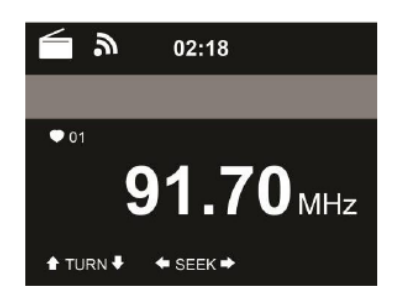

FM radio mode receiveds analogue radio from the FM band. (Refer to **3.9.14** for the setting of FM band)

Press </> to search for FM stations. The frequency display starts to run up as the device scans the FM band. It stops when it has received a station.

You may press  $\Lambda$ / v on the remote control to tune station manually. Each step moves 0.05MHz.

Press and hold the **PRESET** button and then press **OK** to save the station.

To recall a saved station, short press the **PRESET** button, then press

∧ ∨/ on remote control to select the preset station, press OK to choose and play the selected station.

Alternatively, you can let the system scan ALL stations for you by pressing **OK**, the searched stations will automatically be stored in preset station list.

#### **3.5 DAB/DAB+**

Press the **MODE** button or press the  $\widehat{\omega}$  button & use the  $\langle \cdot \rangle$  to select DAB from the main menu.

## **3.5.1 DAB Station Scan**

When the radio is switched on to DAB mode for the first time,it will start an automatic station scan in order to scan for all stations that can be received at that location.

The station scan will begin and the display will show a scan progress bar. As soon as the scan has been completed, it will start playing the first station on the station list it finds.

## **3.5.2 Station selection**

While in DAB mode,use the </> buttons to navigate through the DAB+ stations that can be received,press the **OK** to confirm to change station.

The radio is equipped with a favourites momory for 10 radio stations.

To save a station,switch to the station you wish to save as described above.Now press the number key 0-9 on the remote control, and keep it pressed down for approx 2 seconds, or press the station saving key 1-4 to save the station.

The dispay will show a message that the station has been saved under the favourites slot selected.

## **3.5.3 DAB Radio Operation**

If you have saved stations in the favourites memory, you can call these up by pressing the desired number key.

Or while in DAB mode press the **Preset** button to call up the favourites list.

Use the  $\lt/$  button on the radio or remote to navigate through the favourites list, then press **OK** to confirm your selection.

## **3.6 Information Center**

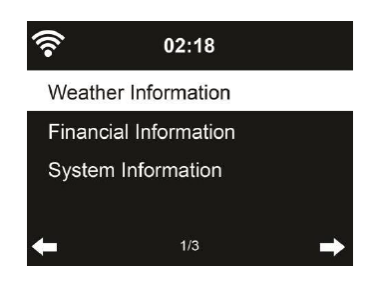

## **3.6.1 Weather Information**

There are weather information and forecasts for 2000 cities. Select the country and then the city for the weather details.

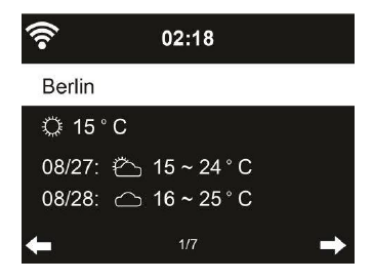

Press </> to see the weather forecasts.

It is able to display the weather information on the standby mode. On the weather information page, press **OK** to set the city to displaying on the standby mode. Then turn on the weather display as mentioned in 6.9.13.

## **3.6.2 Financial Information**

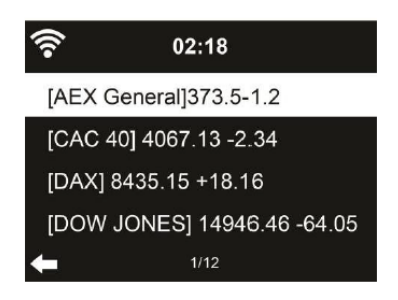

View the stock index from around the world.

## **3.6.3 System Information**

Check out the version of the system, and the details of connected network.

## **3.7 AUX**

Aux in mode plays audio from an external source such as an MP3 player.

To play audio with Aux-in mode:

- Turn the volume low on the internet radio.
- Connect the external audio source to the Aux in 3.5mm stereo socket.
- Press the **MODE** button or press the  $\widehat{\omega}$  button & use the  $\lt$ /> to select **AUX** from the main men.
- Adjust the volume of the internet radio (and, if necessary, the audio source device) as required.

## **3.8 Bluetooth**

 Press **MODE** button until the display shows **Bluetooth** or select Bluetooth in the main menu, then you can hear the sound "pairing" to pair.

 Select the speaker name: "**Ferguson i300**" from the list of found devices.

**Tips:** Only one playback unit can be connected to the speaker. If the speaker is already connected to another playback unit, the speaker will not appear in the BT selection list.

• If your device asks for a passkey (depending on the device manufacturers, model, and software version), then enter digits "0000"(four zeros) and press OK.

If pairing has been carried out successfully, a sound "Connected"can be heard.

- After connected completely, you can listen to music wirelessly through Bluetooth and select music in Bluetooth device.
- Short press  $\blacksquare$  Iton to pause or resume playback.

Rotary the " $\lt/$ " button on the main unit or press the  $\lt/$   $\mathbf{M}/\mathbf{M}$  button or "</>" button on the remote to skip to previous/next track.

#### **NOTES:**

- Depending on the device manufacturer, you need to perform the registration (PAIRING) again to connect the devices
- To be able to transfer audio data, Bluetooth needs to stay activated in your player, Observe the operation manual of your player.
- If a mobile phone on which you are playing music receives a call. the music will be interrupted. The sound however is not played back via the speaker. After you have ended the call, the devices are connected to each other again and playback continues.
- If there is an existing connection, press and hold the  $\blacktriangleright$ ll button for 3 seconds to break the current connection and initiate pairing mode.
- The player will also be disconnected when your device is moved beyond the operational range. If you want to reconnect your device to this player, place it within the operational range.
- If the connection is lost, follow the instructions above to pair your device to the player again.

## **3.9 Configuration**

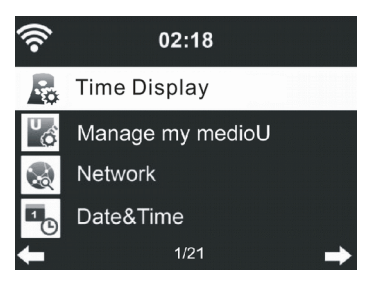

## **3.9.1 Time Display**

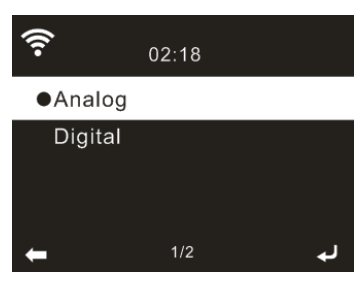

You may choose the standby display with **Analog** or **Digital**.

#### **3.9.2 Manage my mediaU**

When it is enabled, My mediaU will be shown on the main menu. If various mediaU accounts exist in the internet radio, select the default login account in here. Refer to 3.1 for more information of mediaU account setup.

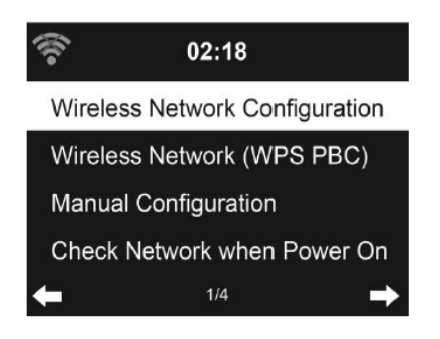

## **3.9.3.1 Wireless Network Configuration**

Enable / disable WiFi network. When you enable the WiFi network, the system will automatically connnected to the network.

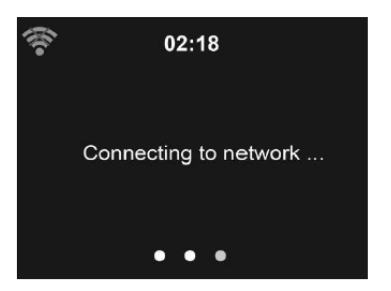

Select your required AP.

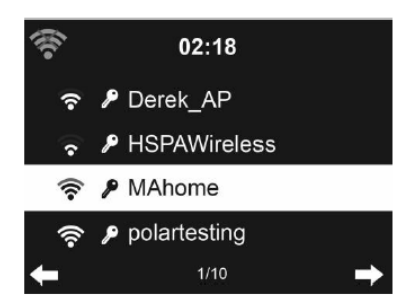

Enter WEP or WPA/WPA 2 code to connect the WiFi.

If it is accidentally pressed > to move a redundant entry, press < to correct.

## **3.9.3.2 Wiress Network (WPS PBC)**

If you are using a router with WPS/QSS button, you may set up the network connection simple via WPS function. Enter it and go to press the WPS/QSS button on your router within 120 seconds. The connection between the router and the device will then be configured automatically.

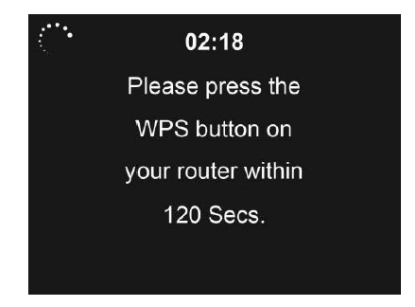

## **3.9.3.3 Manual Configuration**

You can choose DHPC (which IP assigned automatically) ir manually input IP address for wireless network connection.

When you select manual setting for wired connection, the followings have to be entered:

- **1.** SSID ( the name of Access Point);
- **2.** IP Address
- **3.** Subnet Mask
- **4.** Default Gateway
- **5.** Preferred DNS Server
- **6.** Alternate DNS Server

You may choose (Manage) specific network if you have setup more than one network connection within an area.

## **3.9.3.4 Check Network when Power On**

"Enable / disable WiFi network":

When you enable the WiFi network, the system will automatically search the avaiable AP.

Select your required AP.

Enger WEP or WPA/WPA 2 code to connect the WiFi.

If the wireless network connection is not exsisted or failed, the icon at the top left conner will have a cross on it.

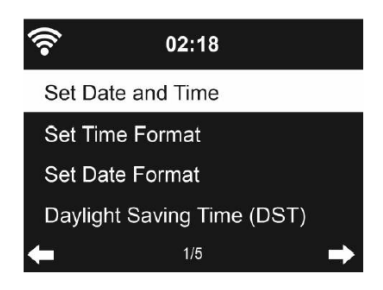

- Setup the date and time
- Set time format display as 12 Hour or 24 Hour (default).
- Set date format in the positions of **YY** (year), **MM** (month) and **DD** (day) – YY/MM/DD, DD/MM/YY (default) or MM/DD/YY.
- Turn on/off (default) the Daylight Saving Time (DST).

With a wireless network connected, GMT (+00:00) time is a time reference of time setting. Add or deduce the hour according to your time zone when you set the time.

## **3.9.5 Alarm**

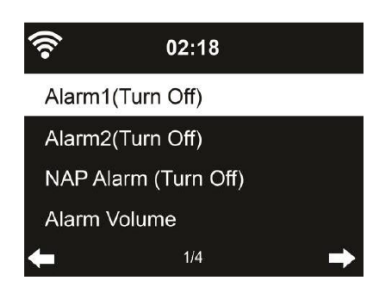

There are three independent alarms – 2 alarms of absolute time setting (**Alarm 1** and **Alarm 2**) and 1 alarm for relative time setting (NAP Alarm). Press **Alarm** on the remote control to enter this menu directly

The first two alarms are similar to the normal alarm, turn on then set the time and set it alarms every day, once or every specific day of week. Choose Sound to set the sound to Beep, Melody or Internet Radio

Note that the alarm source is from the last listened or preset internet radio if Alarm Sound is set to Internet Radio. It can only set one station for both alarms. When it reaches the alarm time, the unit connects to the internet if the set network is avaiable. Therefore there may be some delay from the alarm to the radio play. If no network is connection in one minuter, the alarm will change to Melody automatically.

After **Alarm NAP** is set, it alarms once is 5/10/20//30/6090/120 minutes depending on which one you have set.

You may choose **Alarm Volume** to configure the volume of the alarms.

When the alarm(s) is/are set, there will be a clock icon at the top of the display. The clock icon with alarm time will also clearly display on the standby mode screen.

During alarm, press any key to enter snooze mode. It will alarm again in 5 minutes. Press the **STANDBY** key to stop the alarm.

36

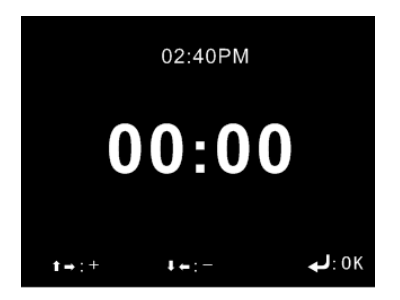

Press **∧/v/</>** on the remote control to setup the timer, then press OK to confirm.

#### **3.9.7 Language**

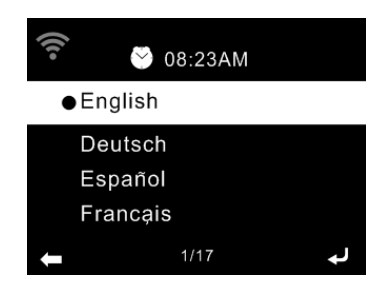

Select the OSD language: English, German, Spanish, French, Portuguese, Dutch, Italian, Russian, Swedish, Norweigian, Danish, Hungarian, Czech, Slovakia,Polish,Turkish and Finnish.

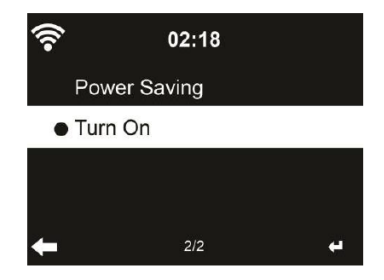

Configure the brightness of backlight on the display.

If you select Power Saving, you can select the level to which the display is dimmed down when the radio enters the standby mode or when the radio gets no key input for 15 seconds.

The Turn On options keep the display illumination always. If you select it you can choose how bright the display shall be.

## **3.9.9 Display**

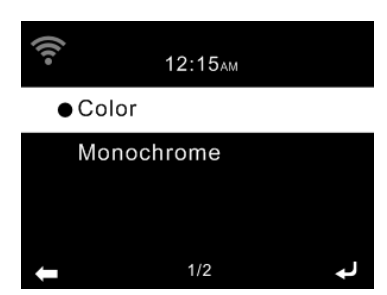

You may choose to set the display in **Color** or **Monochrome**.

## **3.9.10 Power Management**

Choose the power management timer (5/15/30mins) to set the duration of the radio to switch to the standby mode automatically when no network connection is avaiable.

Choose "Turn Off" to ignore the power management function.

## **3.9.11 Sleep Timer**

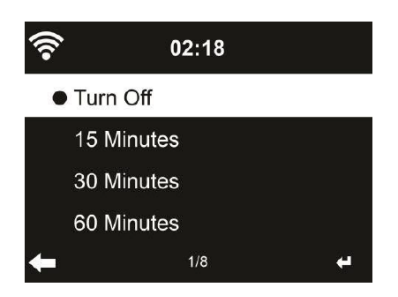

Turn off or set the sleep time to 15/30/60/90/120/150/180 minutes. Once the time is set, there will be a bed icon with remaining minutes at the top right corner. The device will shut down once the time runs out. Press  $\mathbb{Z}^{\mathbb{Z}}$  on the remote control for the shortcut of this function.

#### **3.9.12 Buffer**

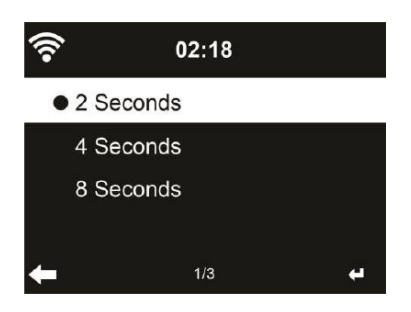

Configure the buffer time of the music playback, 2/4/8 seconds.

#### **3.9.13 Weather**

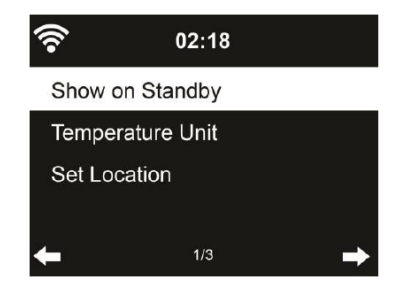

This device is able to display current weather information under standby mode. Turn on Standby Display and set Temperature Unit ( ˚C or ˚F ) to get the weather displayed at the standby mode.

When it is turned on, the display will switch between time and weather while being in standby mode.

## **3.9.14 FM Setup**

Choose Mono/Stereo audio output.

## **3.9.15 Local Radio Setup**

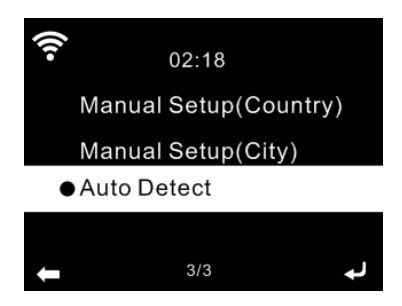

You may **Manual Setup** (Country / City) your location, or let the system

**Auto Detect** your current location. The system detects location according to the IP address of your connected network.

Press **Local Radio** to enter this local radio list directly.

## **3.9.16 Playback Setup**

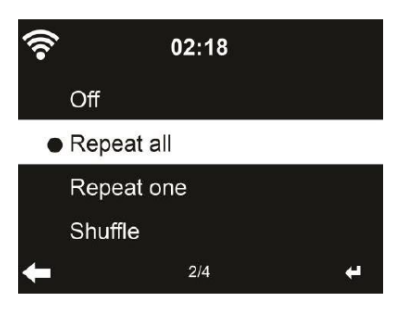

Select the playback mode of media center – **Off** (no repeat or shuffle), **Repeat all**, **Repeat one** or **Shuffle**.

## **3.9.17 DLNA Setup**

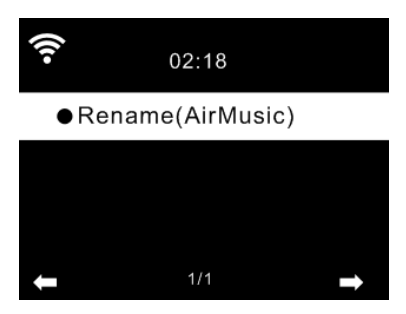

The default device name for DLNA is AirMusic. You may rename it for DLNA setup on the PC or mobile.

## **3.9.18 Equaliser**

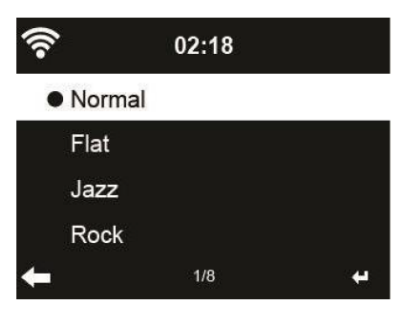

Default equalizer is Normal, you may change to Flat, Jazz, Rock, Soundtracks, Classical, Pop, News.

Press **EQ** on the remote control to swap among the EQ mode for shortcut.

## **3.9.19 Resume When Power On**

The system is default to resume internet radio playback if you were listening to internet radio or media center before switch off the unit. If turn this setting off, the system will remain in the main menu when swiching on the unit.

## **3.9.20 Software Update**

If there is an updated software version on the server, the system will inform you when you return to the main menu.

## **3.9.21 Reset to Default**

Restore the default settings.

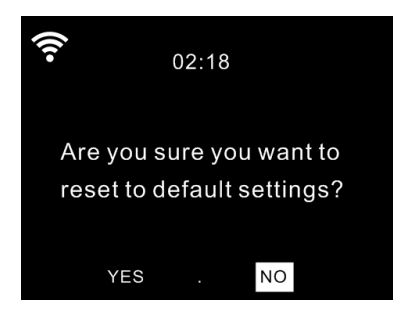

After this device is reset, the system will move to **Language** setting menu. And it will automatically turn to **Network** setting menu once the OSD language is elected.

## **3.10 Local Radio**

There is a shortcut Local Radio under Internet Radio so that you can easily go to the station list of your location.

The device can use the IP address to detect its current location and can then automatically generate a list of local radio stations. However, you can also enter a different country. (Refer to **Local Radio setup** section 3.9.15)

## **4 About Music Streaming**

MW-7117 is the default device name for DLNA, and you may rename it as you like.

The information below is the introduction of how to setup up media streaming from PC or other media server. Study the own instruction of the software or apps you use to enjoy music streaming if necessary.

Make sure the music files are in the format of MP3,WAV,FLAC for music streaming to the internet radio.

## **7.1 UPnP**

- To enjoy music streaming from your PC, the following steps are to be done on the PC:
- Connect the PC to the network
- Ensure the device is powered on and connected to the same network
- Open the UPnP platform **Windows Media Player** (11 or later). Alternatively, other platforms or server such as **Windows Media Connection** may be used.
- Allow to share your media to the **Ferguson i300.**

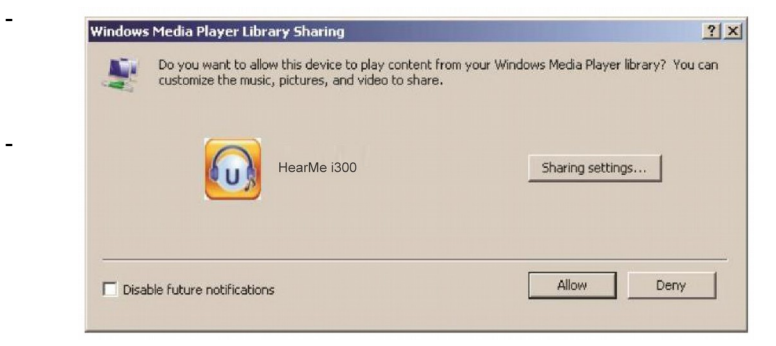

Add the audio files and folders you want to share with the Ferguson **i300** to the media library.

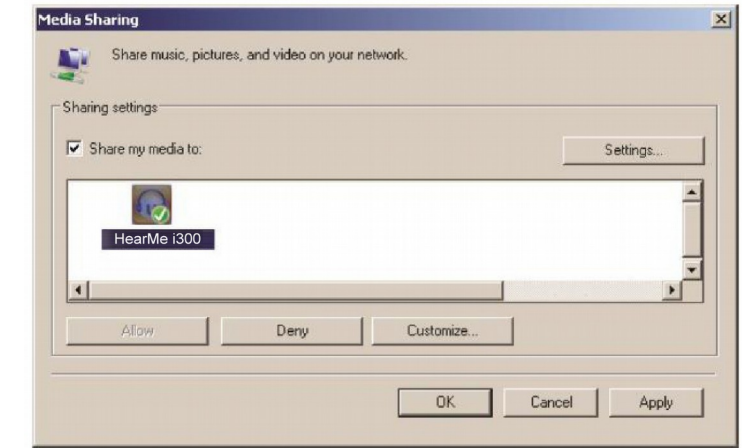

 You may also enjoy the streaming music from other music server, such as smart phone(**Andriod** platform):

- Connect the mobile to the network
- Search and install media sharing apps from **Google Play**.
- Add the audio files from your mobile you want to share.
- After setup the shared server, choose the music and control playback on the internet radio.

## **7.2 DLNA**

-

Besides UPnP, this device also can support DLNA function. You can share music files from PC or Andriod mobile and use your PC/Android mobile/iPhone/iPad to control music playback on the internet radio (It is not required to control each playback on the internet radio

The PC system requirement for DLNA is Windows 7 and Windows Media Player 12.

Setup as below:

Firstly, share the media on your PC to the internet radio.

**Control Panel > Network and Internet > Network and Sharing Center > Media streaming options.**

Open **Windows Media Player** to enable **Allow remote control of my Player.**

Right click any music in the library and choose Play to Ferguson **i300**.

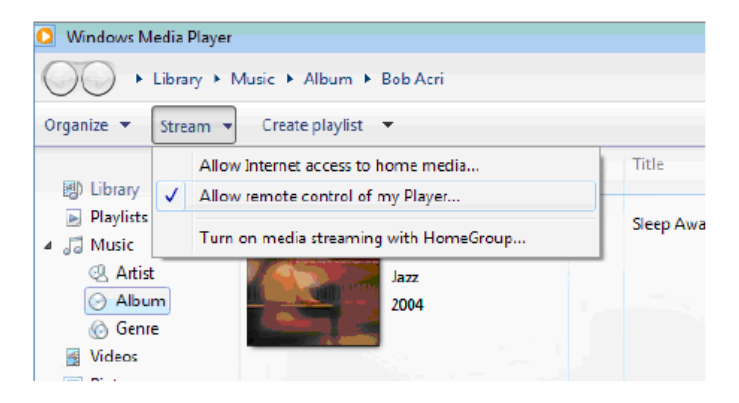

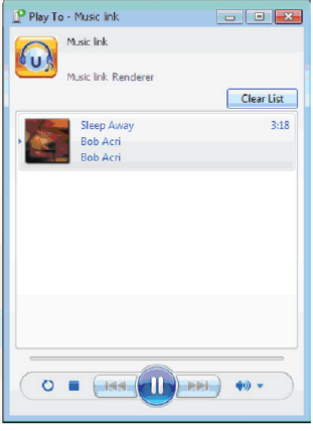

There will be a window for controlling music playback on the Ferguson **i300**.

You may search and install any free or commercial DLNA apps from Google Play or Apple Store. If you are using an Andriod mobile, tablet or iPhone/iPad. We suggest to use Airmusic Control or Bubble UPnP. Some apps may not support streaming music from iPhone/iPod but iPhone/iPod could still be used to control streaming music from other servers.

Procedures for playing shared music on the app are as follow:

Select "Ferguson **i300"** as the player. Some apps may allow to play the music to multi players at the same time.

Select music server and choose the music. Some apps can create a playlist if you choose several pieces of music.

You may choose Ferguson **i300** itself as a server, then you can view

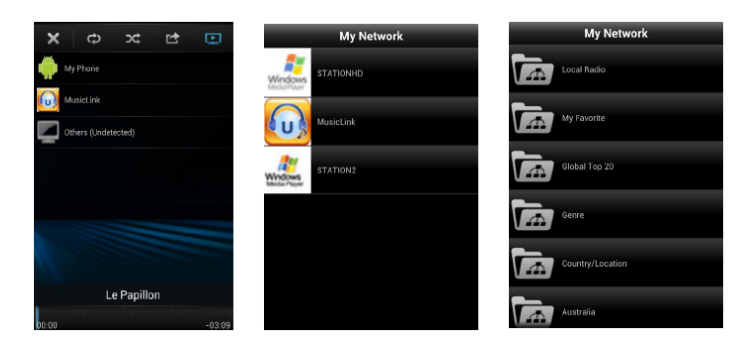

the internet radio list and select your internet radio on the app.

Select player Select server View station list

 When using DLNA music streaming function on the Ferguson **i300**, you can only control the volume and standby via the unit. It is restricted to control the other function. Stop DLNA on PC, mobile or tablet before you resume the Ferguson **i300**'s own control.

## **5** Troubleshooting

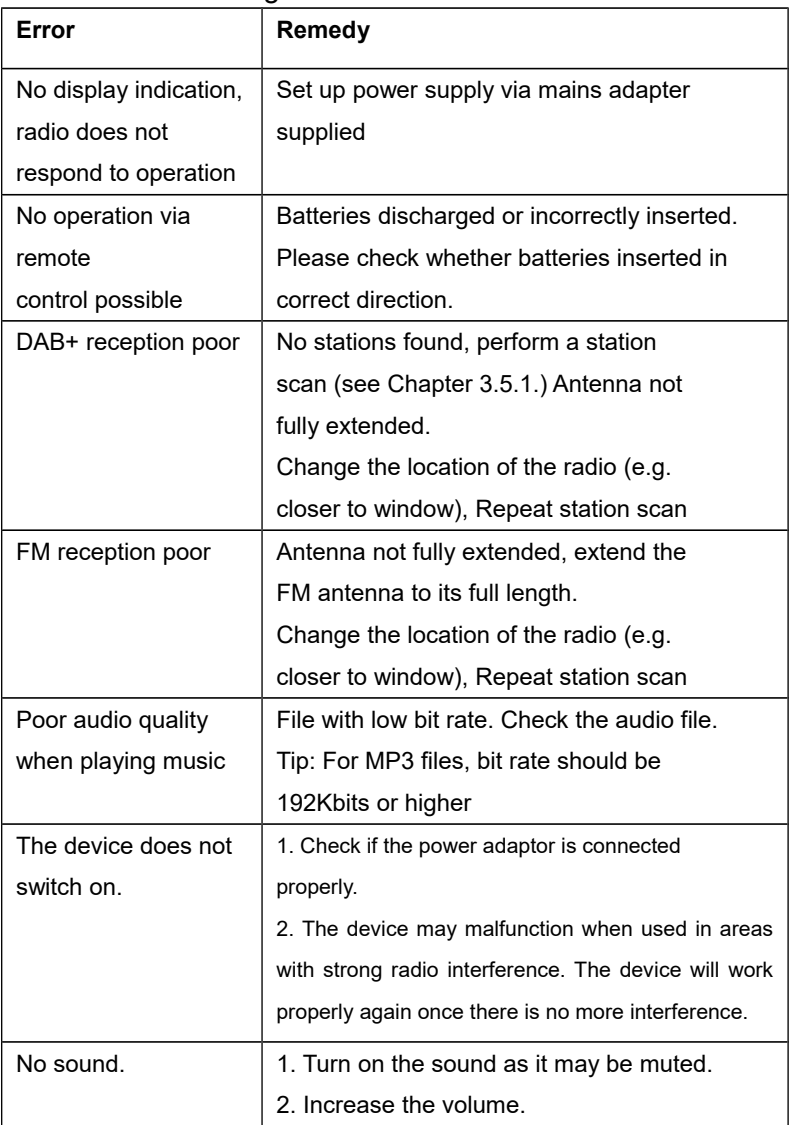

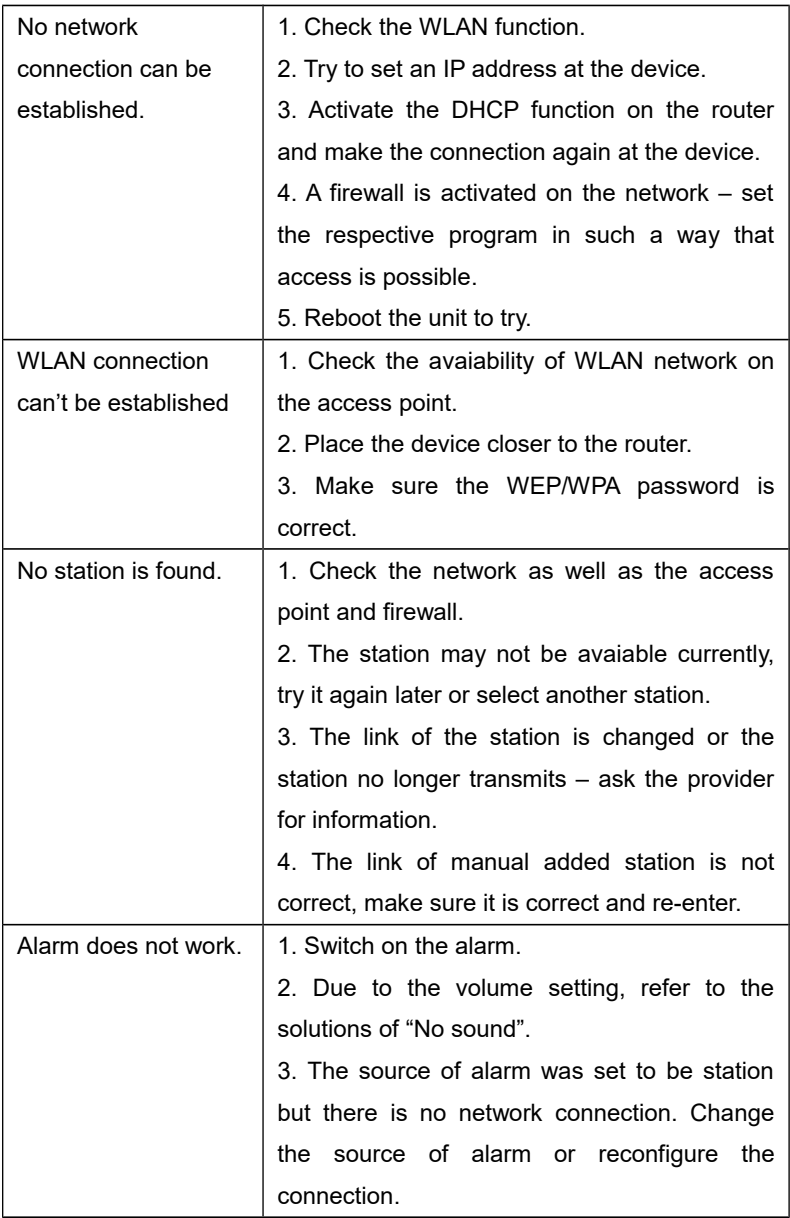

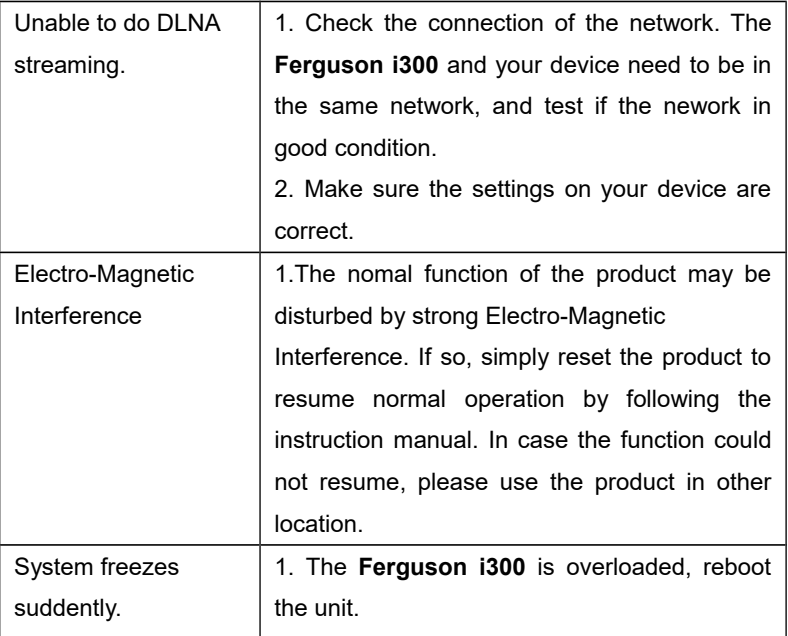

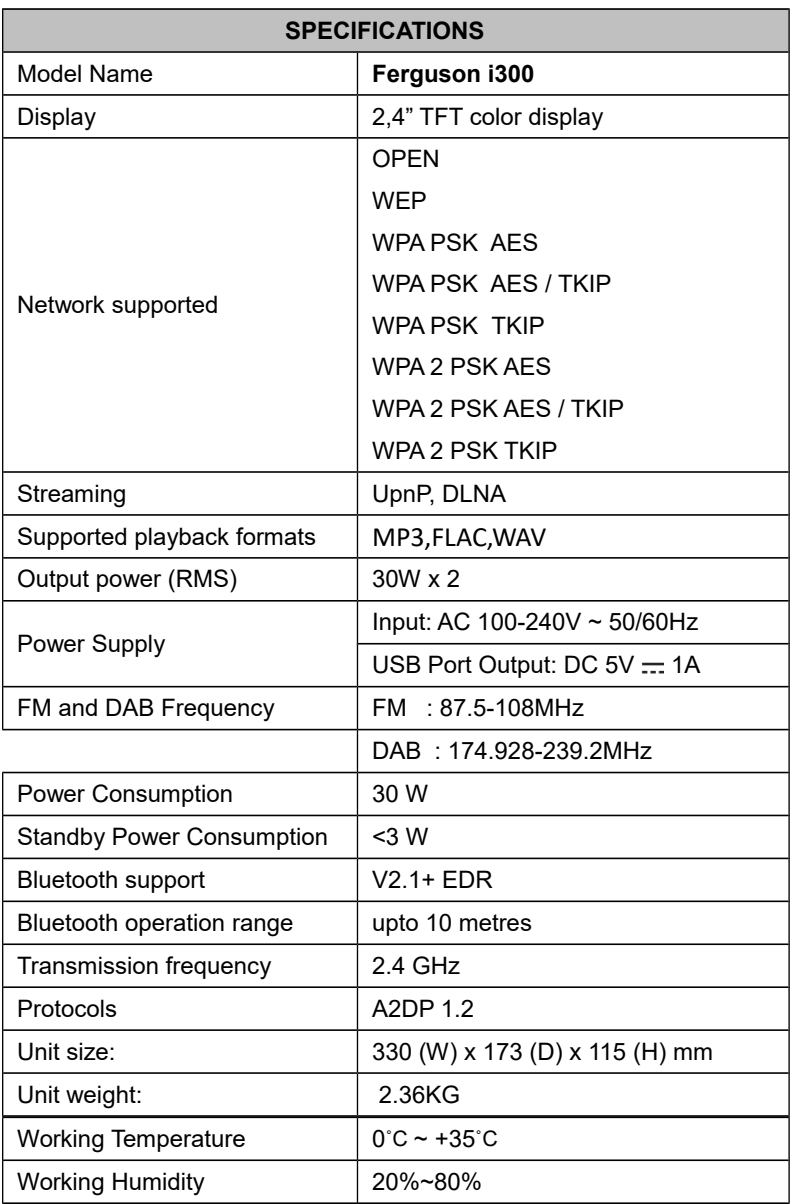